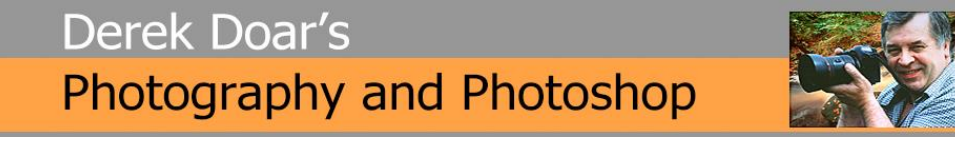

## PHOTOSHOP TUTORIAL 21 Adding colour to your image. (Photoshop 2022)

Learn how to add colour to an image using Photoshop. You will learn the basics of adding any colour to any part of an image. In this tutorial I will add colour to the roof of this Isle of Harris hut to change it to the more traditional rusty red colour that you see.

1. Load your start image into Photoshop.

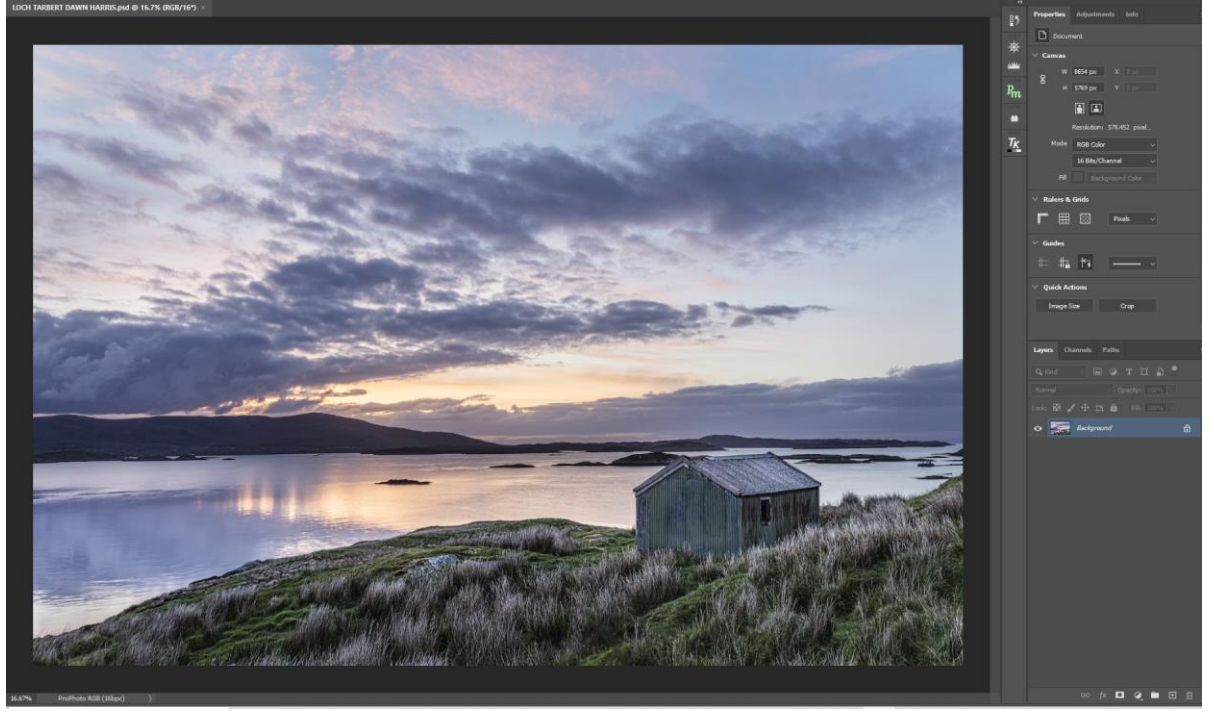

2. Create New Layer by clicking on the **New Layer** icon.

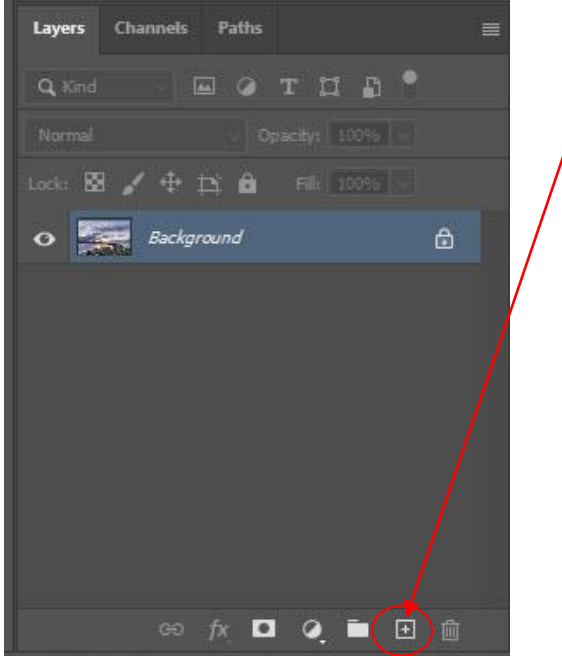

3. We now have a new **empty Layer**.

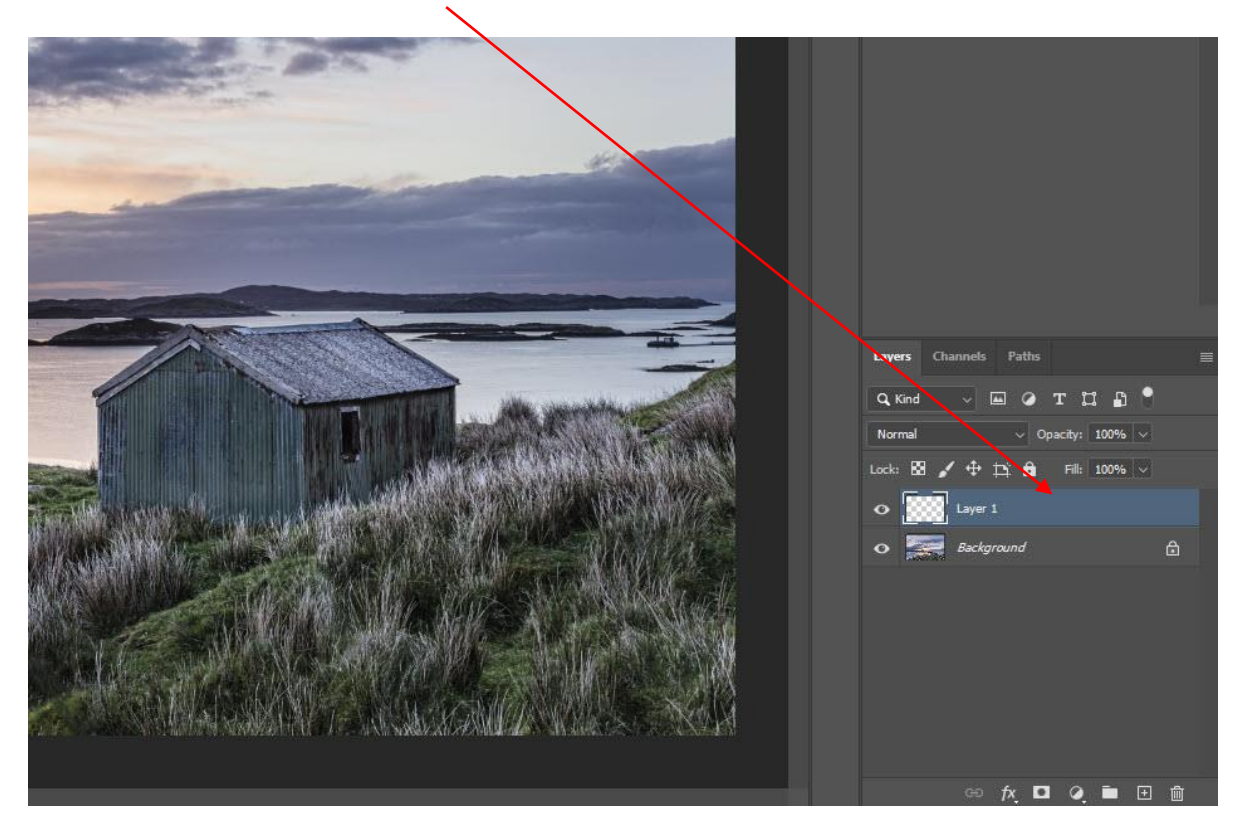

4. Click on the **foreground colour icon** to bring up the color picker and select the colour that you want the roof to be. Then click **OK**.

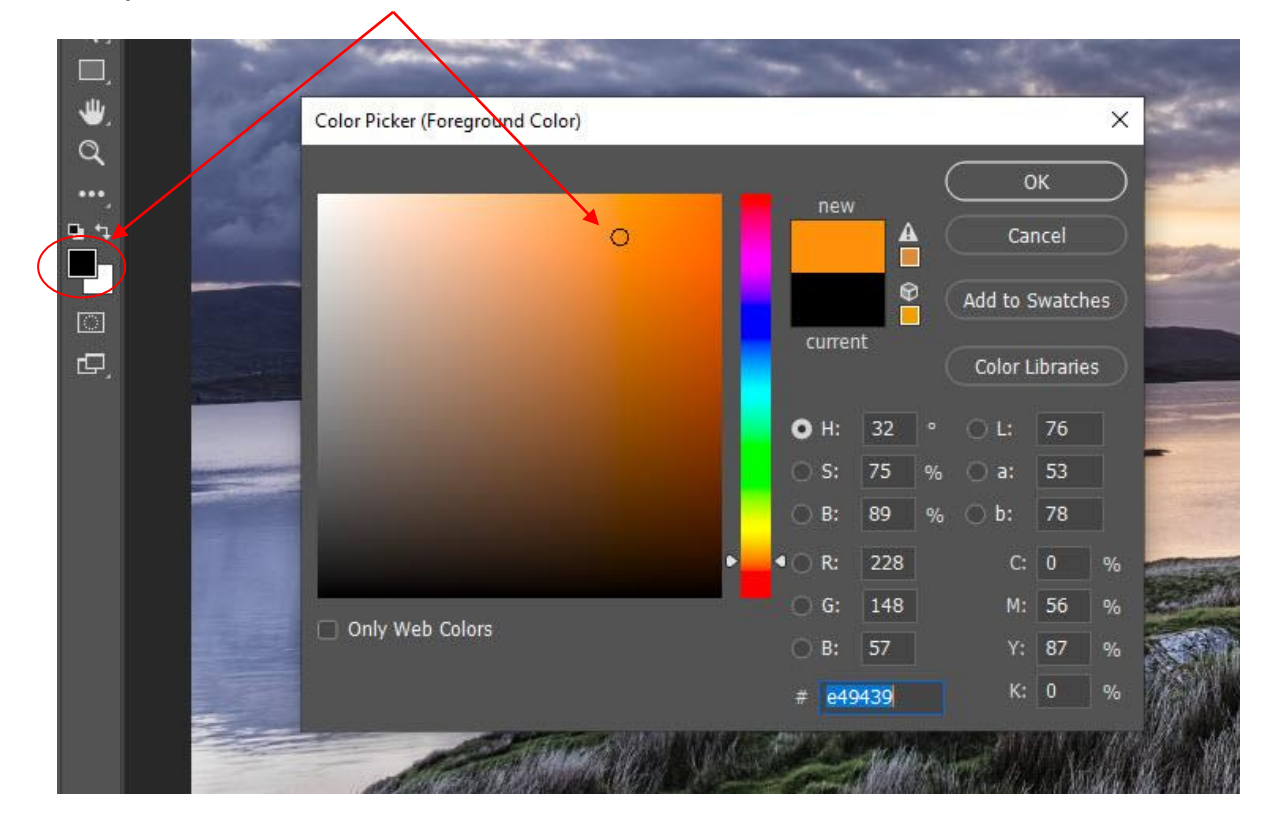

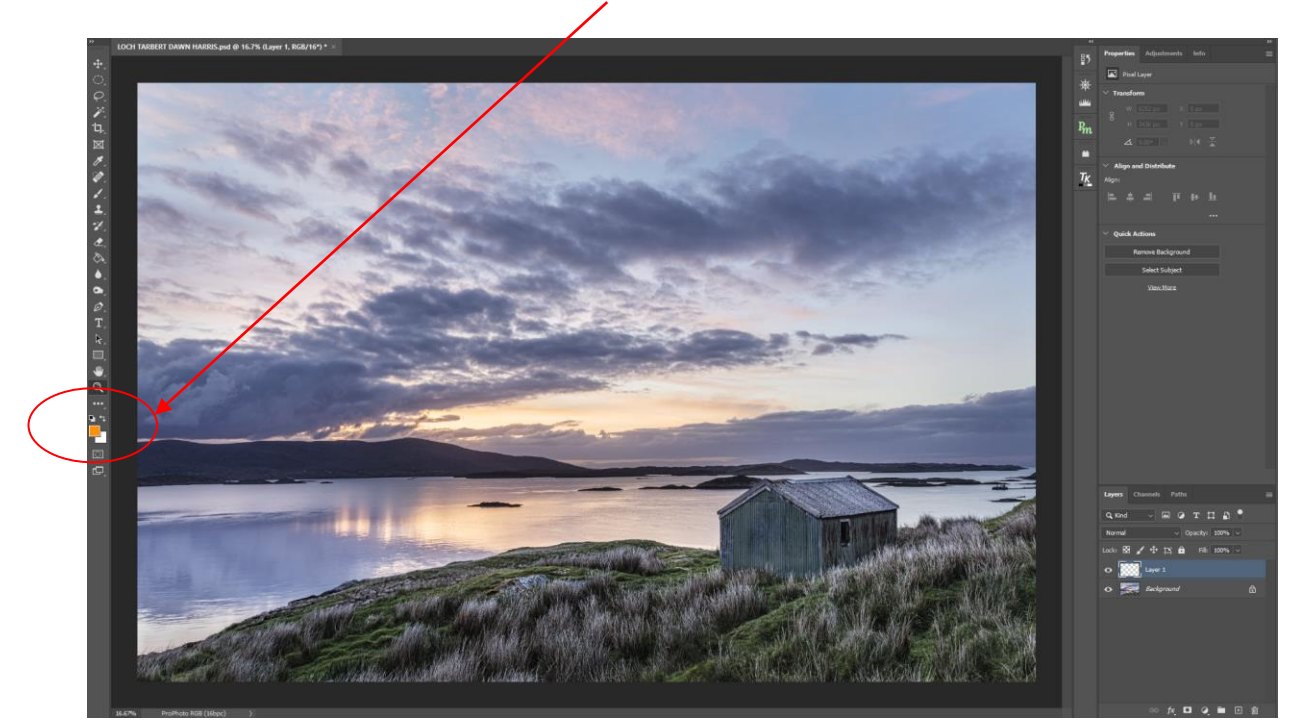

5. You will now see that the **foreground colour** has changed to the colour that you selected.

6. You can if you wish, pick the colour from another image by loading the new image, selecting from the image, the **exact colour** that you wish as I have done below. Click OK, then close the image.

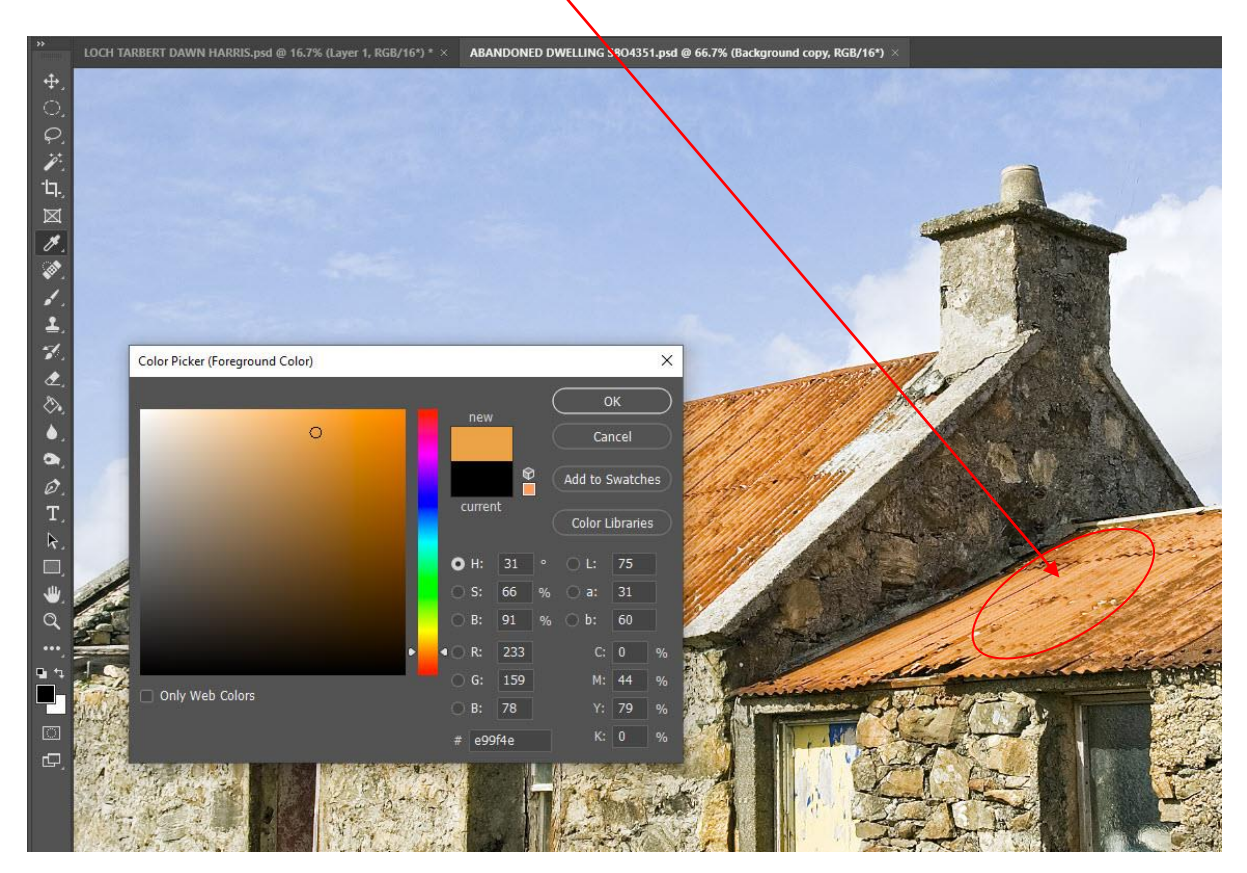

- ○○メ 中区 メクノエン とうすう (の) エトロ きょ [ い] □
- 7. You will now have the exact colour from a previous image as the **foreground colour**.

8. Select the **New layer**, click on The **Paint Bucket Tool** and then click on the image.

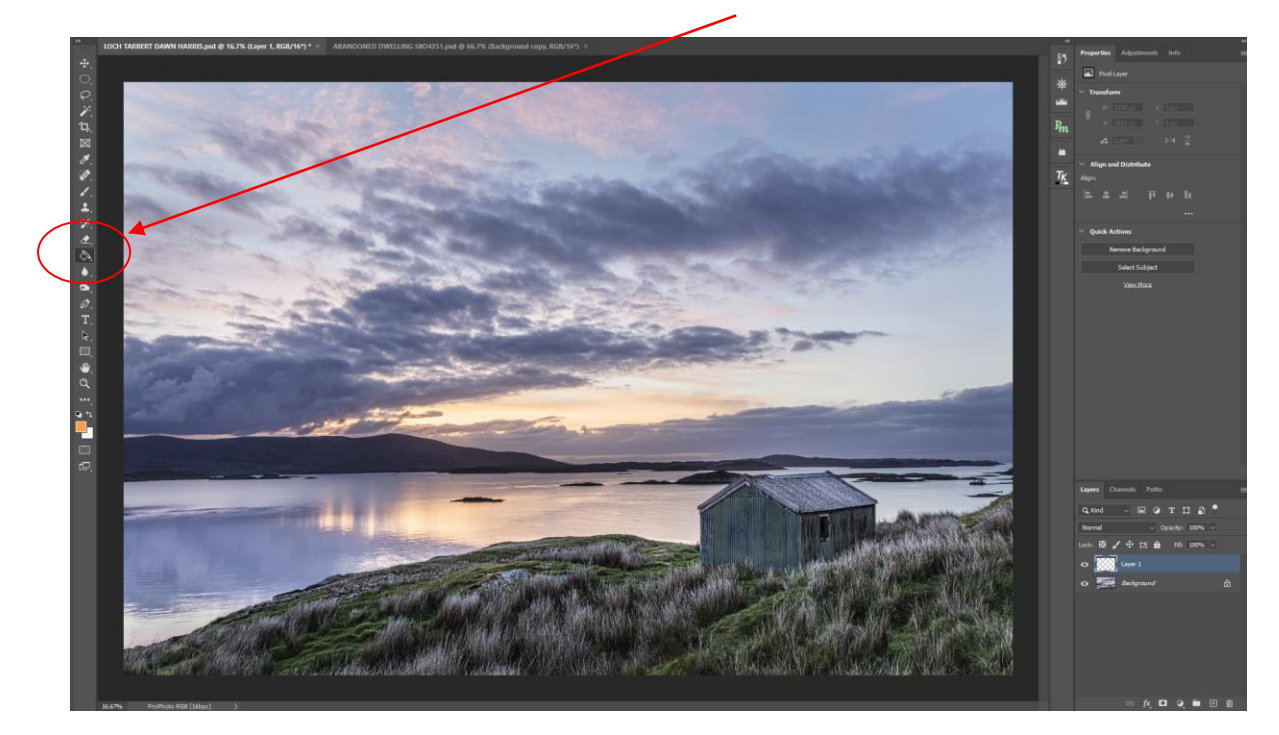

9. The **New Layer** has now been filled with your selected colour and you now need to change the **blend mode** of this filled layer to **Color**

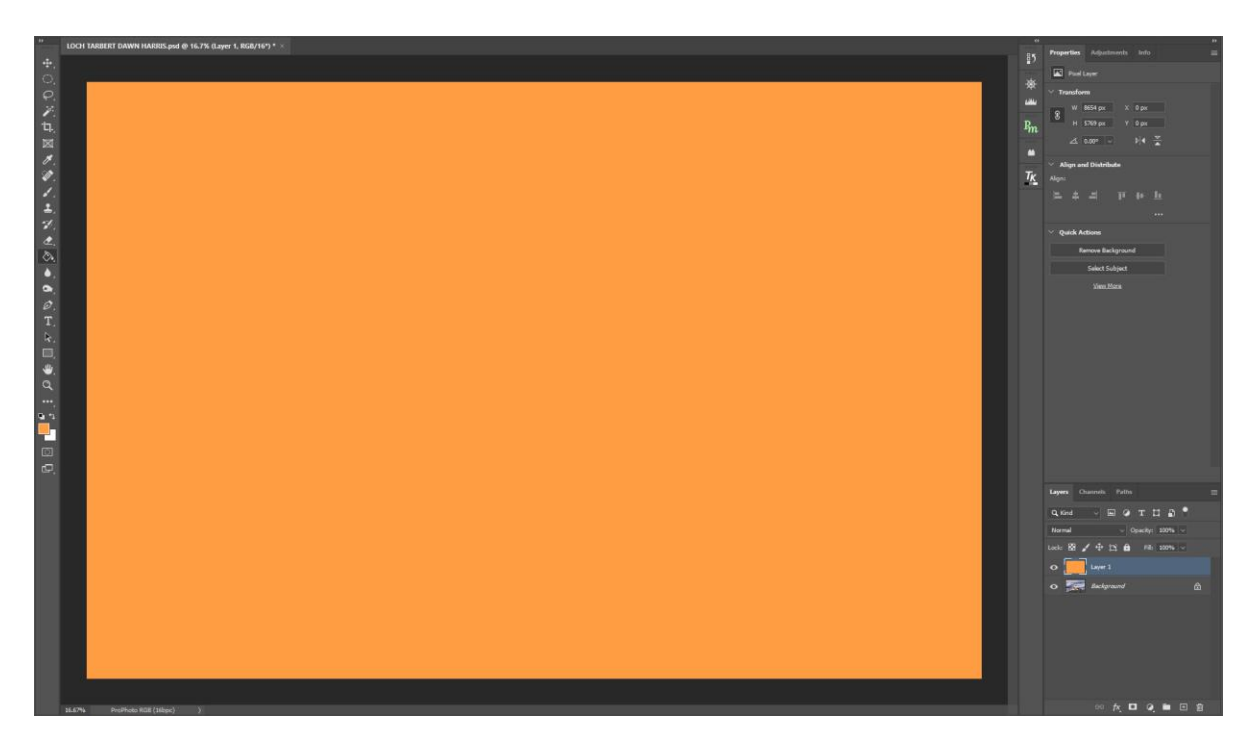

10.The entire imager is now toned with your chosen colour.

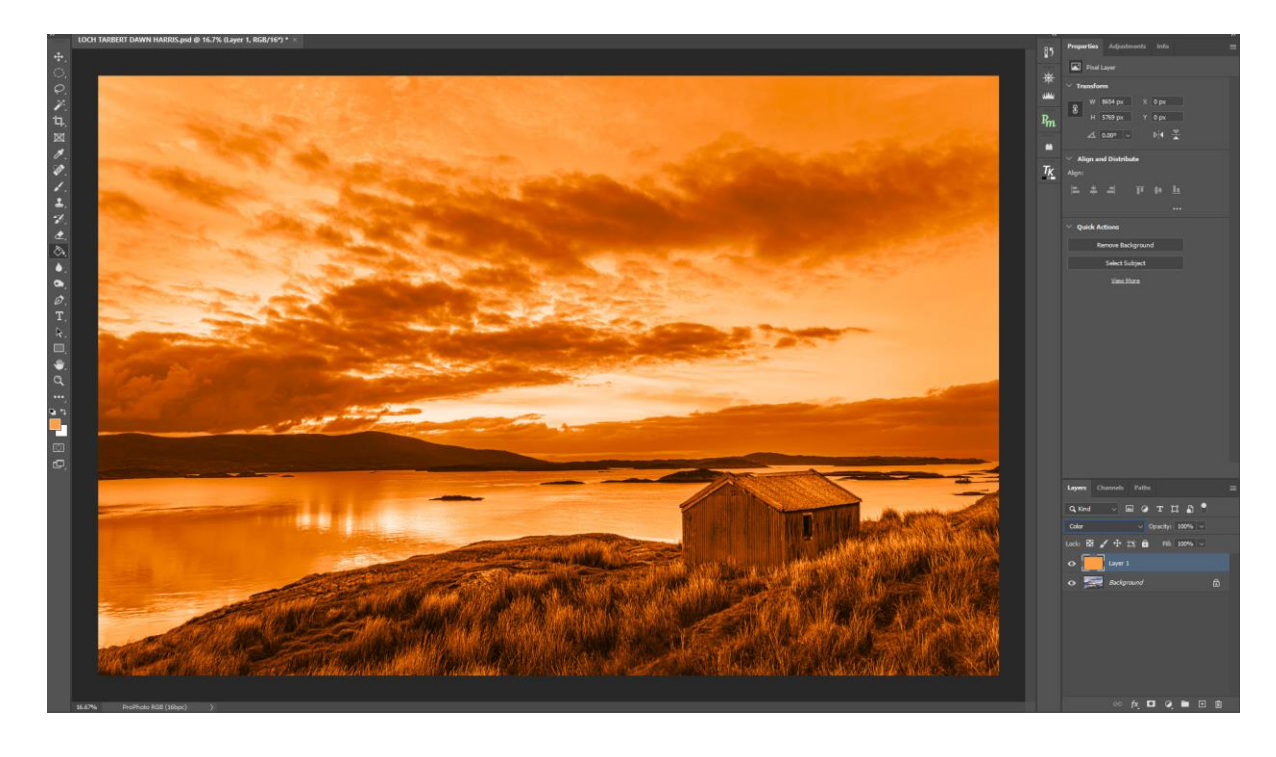

11.We only need the roof to be changed to the new colour, so we need to mask the rest of the image. Click on the **add layer mask** icon.

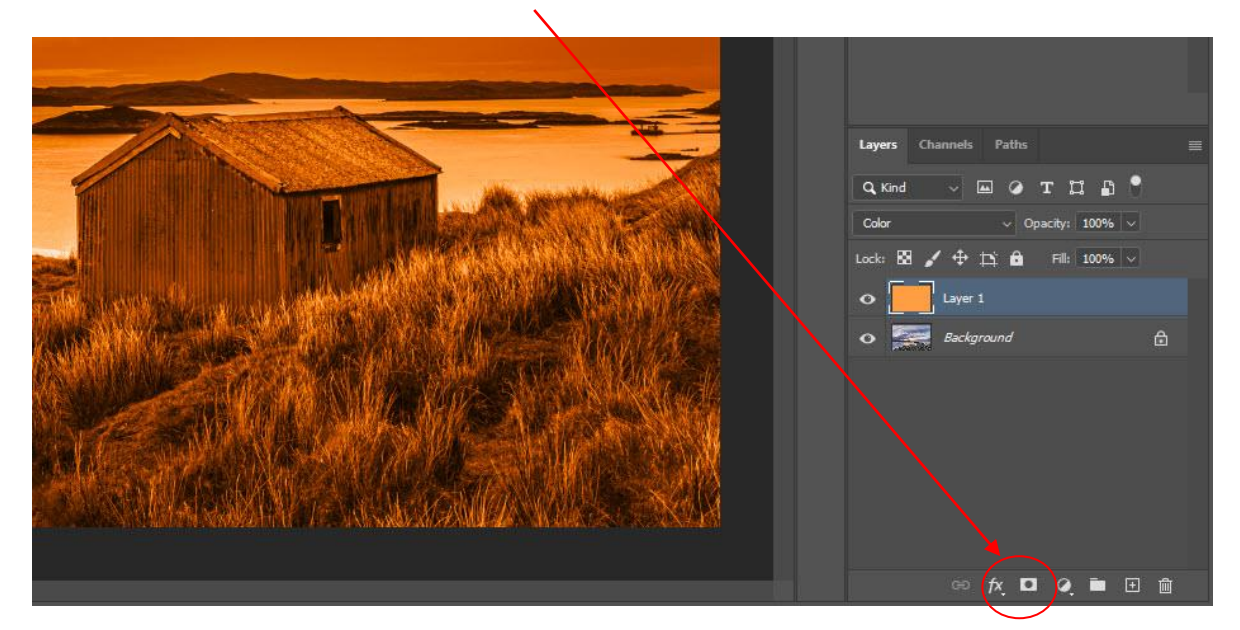

12.We now have a **layer mask** applied.

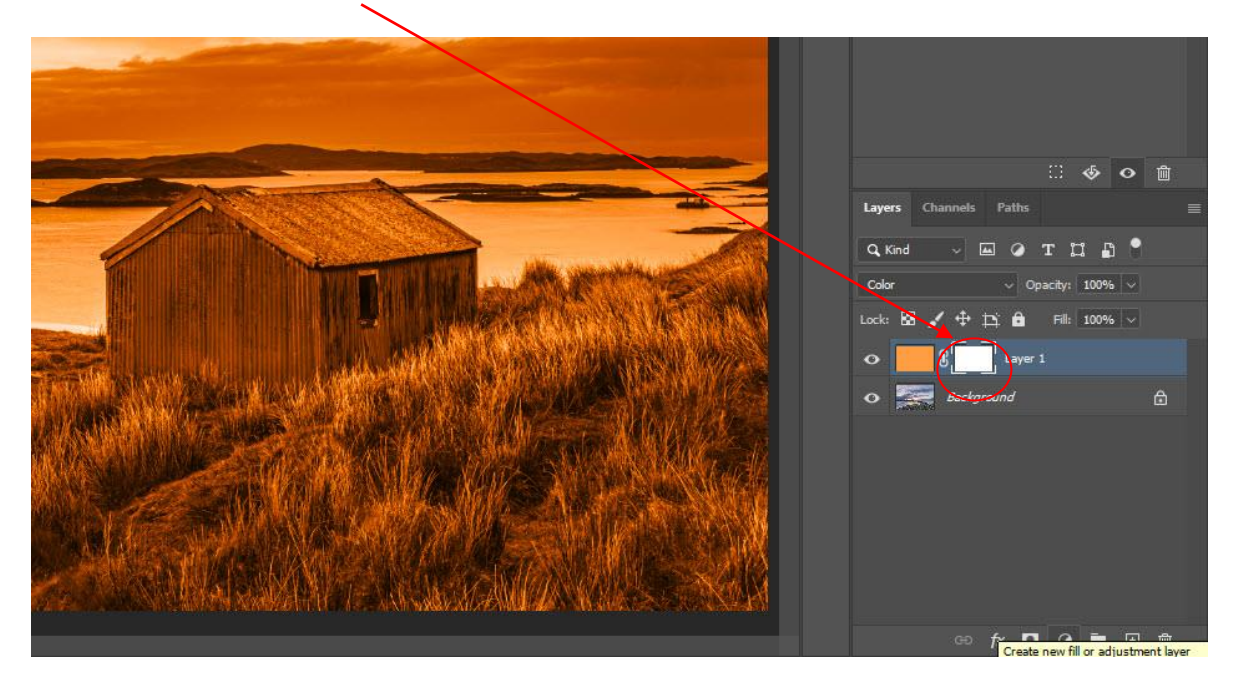

13.Click on the **Layer mask** to make it active and paint on the layer mask in black to eliminate any part of the image that you do not want toned.

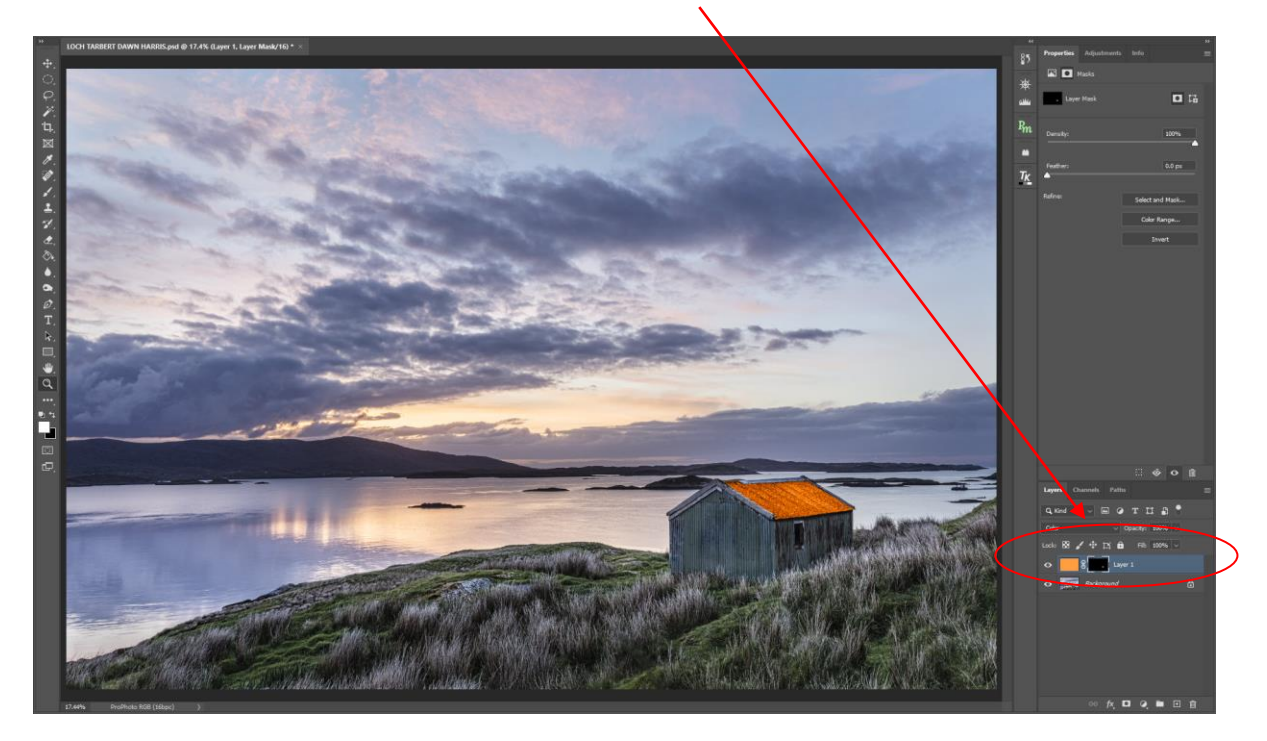

14.Here is the refined mask version and although the masking is now accurate, I feel that the roof colour looks too brash in this low light setting.

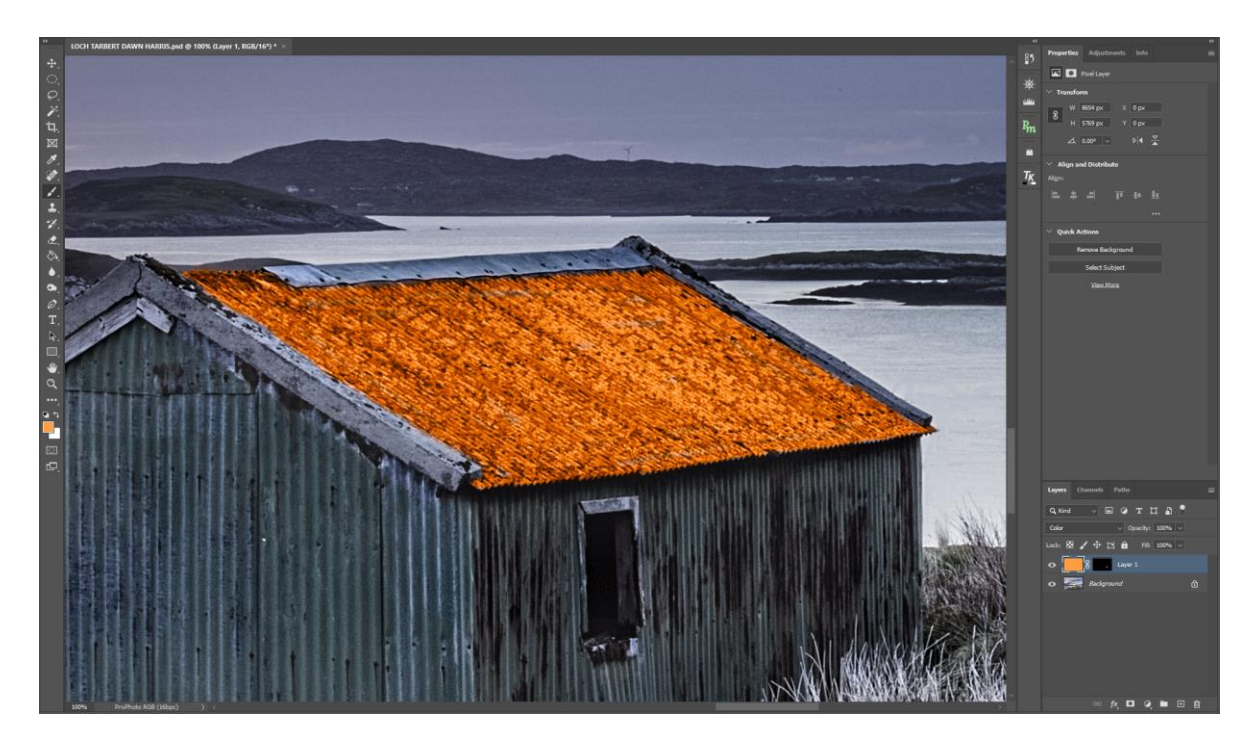

15.Change the Opacity of the layer to reduce this vivid colour to a more natural tone. In this case I have reduced the layer opacity to 74%

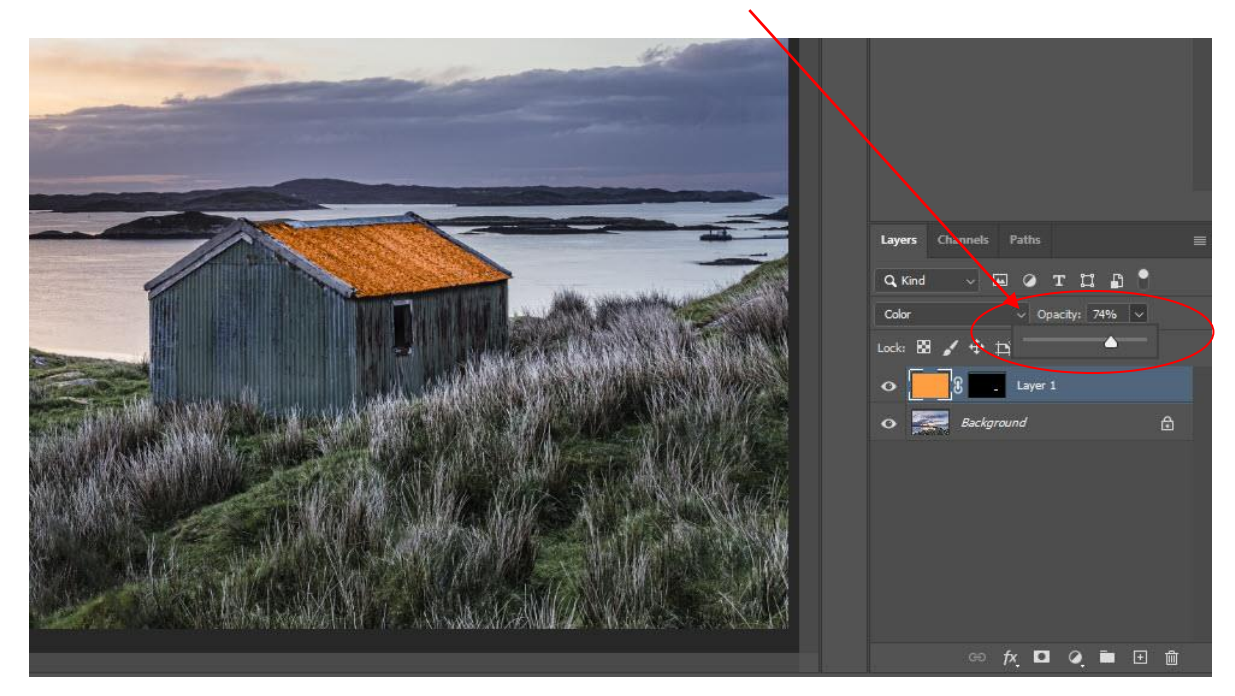

16. The roof looks more natural now, but I do not want the dark mosses on the roof toned.

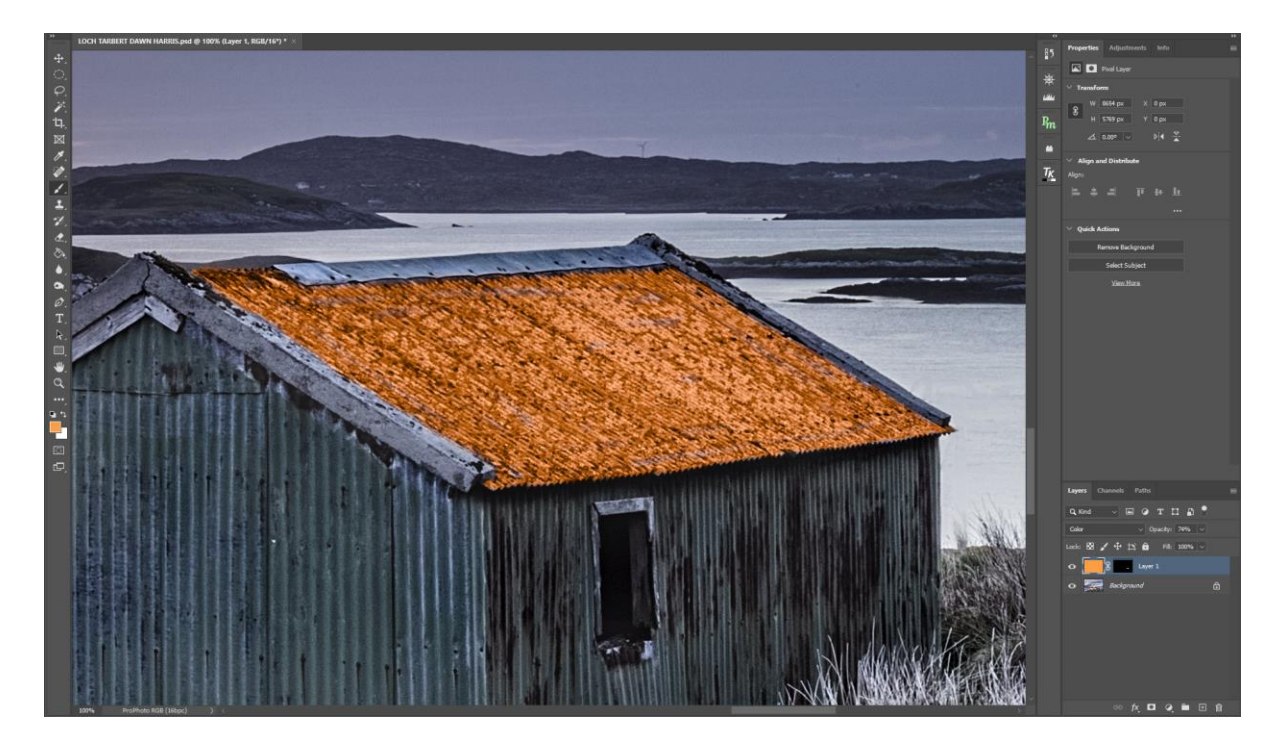

17.Double click on the layer and we now see that we can change the blending options

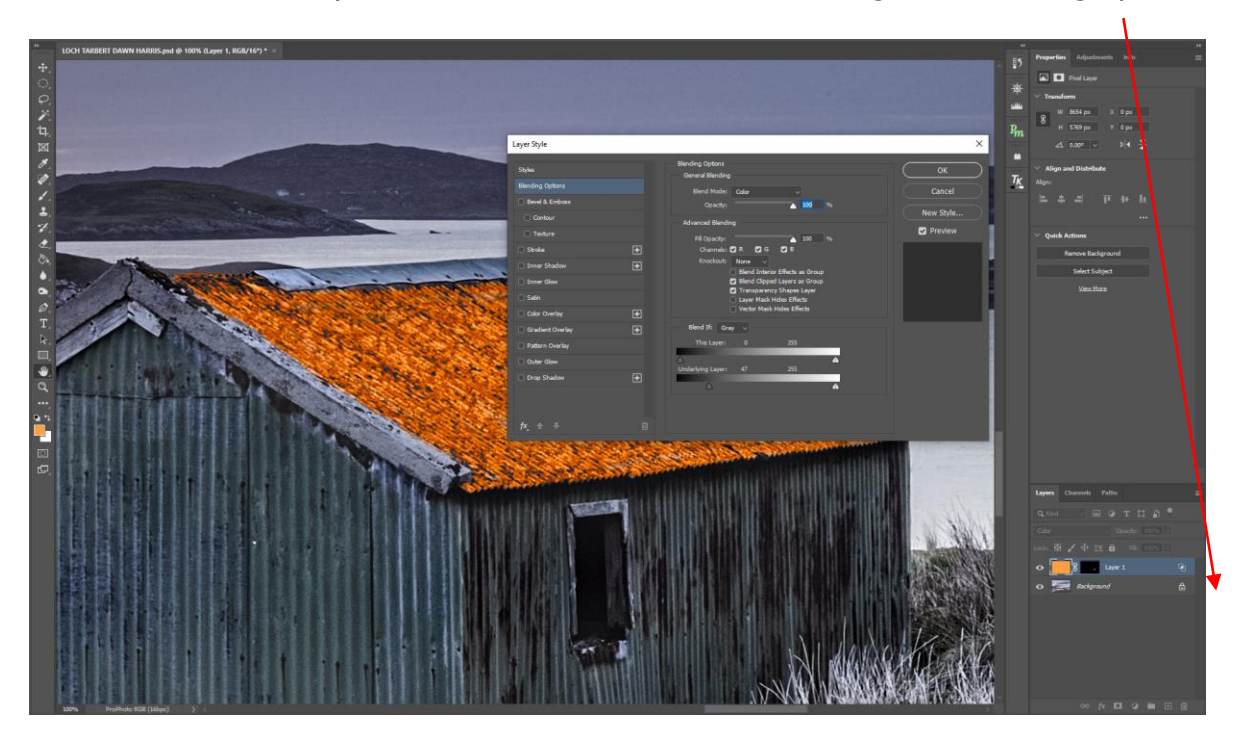

18.First make sure that the Blend If box is set to Grey.

Then by adjusting the two sliders on the Underlying layer, we can set the range that our tone is applied to. (You will be able to see the results as you adjust the sliders) In this case we only apply the colour to the 47 to 255 tonal range. This means that our colour will not be added to the range of 0 to 46 tonal range which is the range that the mosses are in

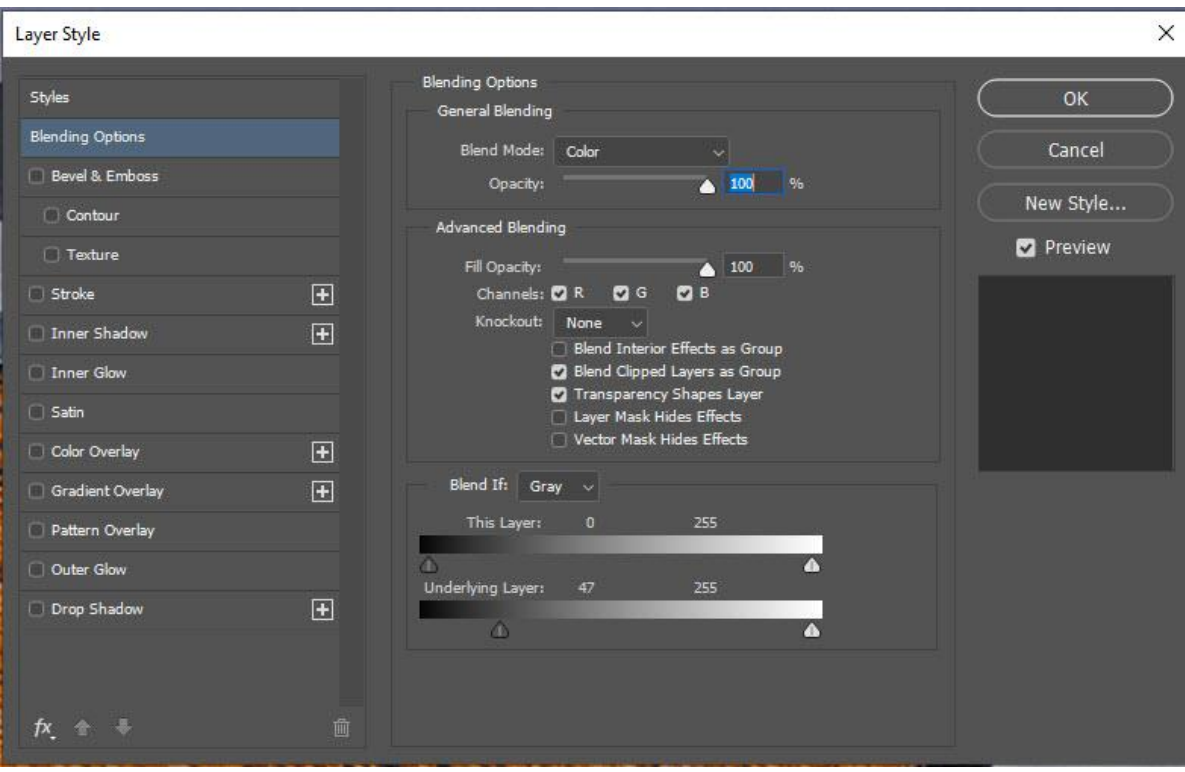

19. Here is the final refined mask version and the roof now looks like the traditional red-roofed buildings that are found on The Isle of Harris

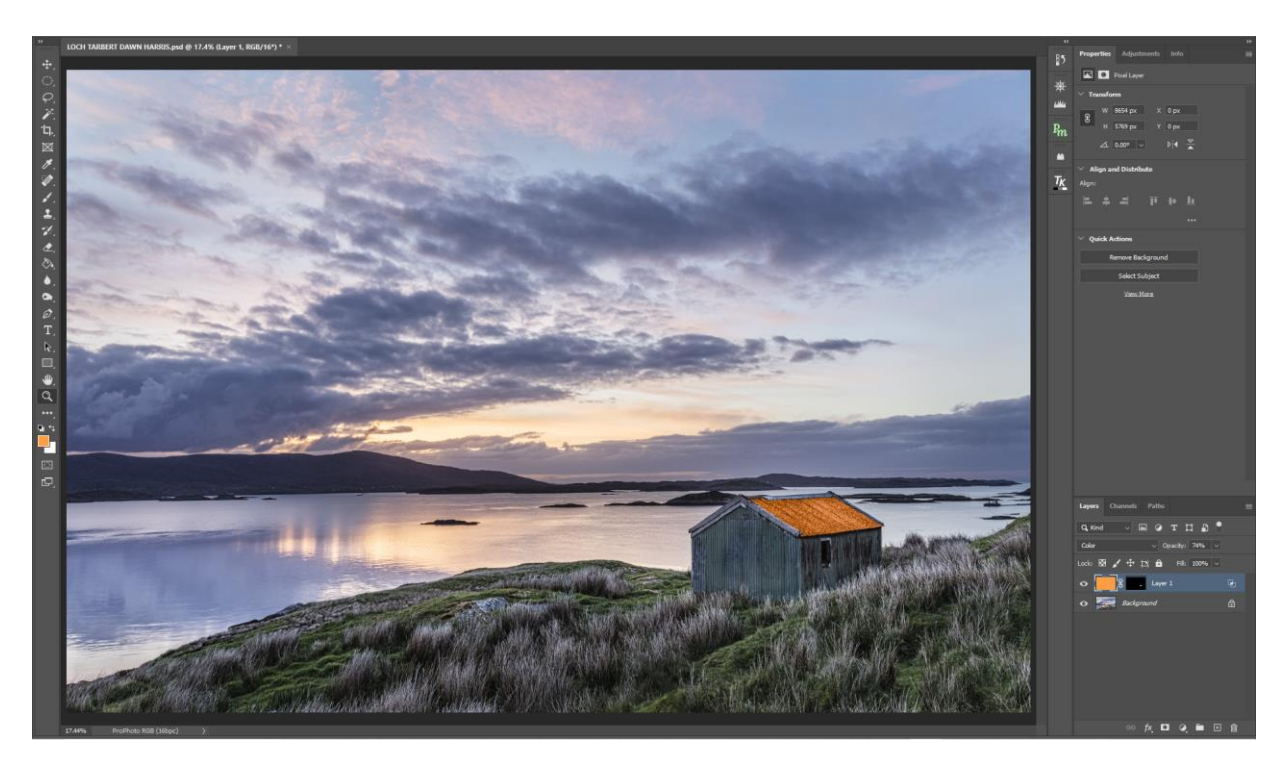

20. Here is the finished image.

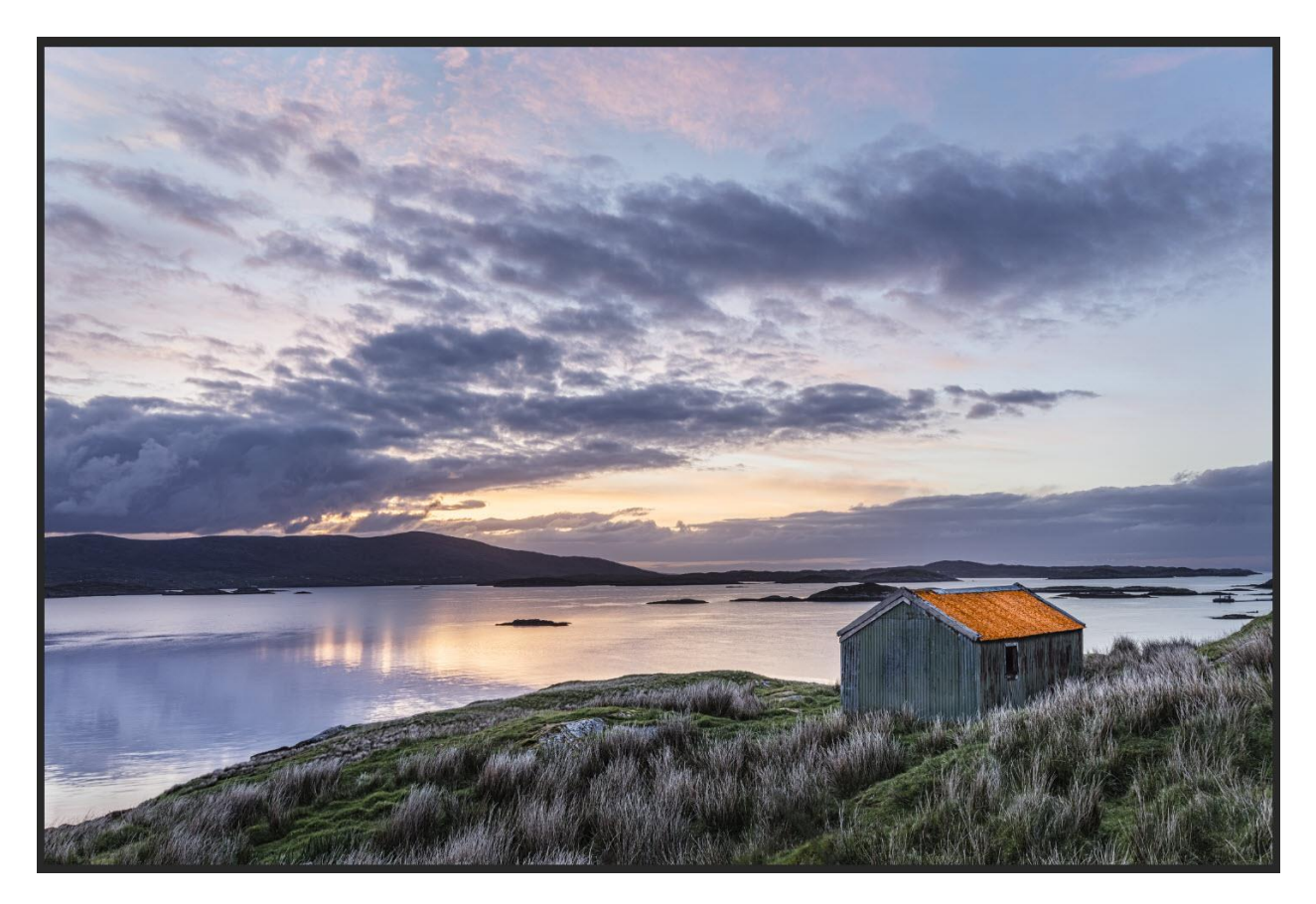

I do hope that you found this tutorial useful.

*Derek Doar* [www.ddimages.co.uk](http://www.ddimages.co.uk/)